# METRICS & REPORTS

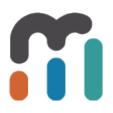

## **Table of Contents**

| External Reports                                                                                                    | 3 |
|----------------------------------------------------------------------------------------------------|---|
| External Reports (Tableau) are opening in Metric Insights Viewer with the error: "This content cannot be displayed in a frame." | 1 |
| How To Create a Change Report for Text Fields ~ Change in Order Status                                                          | 5 |
| How to Alert when a Tableau Extract Fails12                                                                                     | 2 |

**METRIC INSIGHTS** 

# **External Reports**

## External Reports (Tableau) are opening in Metric Insights Viewer with the error: "This content cannot be displayed in a frame."

#### Issue

| See Relat                 | Veekly Platform Report                                                                                                    |                    |
|---------------------------|----------------------------------------------------------------------------------------------------|--------------------|
| $\bigotimes$              | This content cannot be displayed in a frame                                                                                                    |                    |
| 0                         | To help protect the security of information you enter into this website, the publisher of this content does not allow it to be displayed in a frame. |                    |
|                           | What you can try:                                                                                                    |                    |
|                           | Open this content in a new window                                                                                                    |                    |
|                           |                                                                                                    |                    |
|                           |                                                                                                    |                    |
|                           |                                                                                                    |                    |
|                           |                                                                                                    |                    |
|                           |                                                                                                    |                    |
|                           |                                                                                                    |                    |
|                           |                                                                                                    |                    |
|                           |                                                                                                    |                    |
|                           |                                                                                                    | Open external repo |
|                           |                                                                                                    |                    |
| ert commen<br>Expert comn |                                                                                                    |                    |

We have noticed that we can't open external reports (Tableau) in viewer, following error appeared: "This content cannot be displayed in a frame. To help protect the security of information you enter into this website, the publisher of this content does not allow it to be displayed in a frame."

### **Resolution**

Issue may be caused by Clickjacking protection in Tableau Server, you can read bout it here <u>http://kb.tableau.com/articles/knowledgebase/clickjacking-protection.</u> Disabling Clickjacking protection can fix the issue.

You need to follow Step 2 from article <u>http://kb.tableau.com/articles/issue/error-this-content-</u> <u>cannot-be-displayed-in-a-frame:</u>

- 1. On the computer running Tableau Server, open the command prompt as an administrator.
- 2. Navigate to the Tableau Server bin directory:

```
cd "C:\Program Files\Tableau\Tableau Server\<version>\bin"
```

#### 3. Run the following commands, in order:

```
tabadmin stop
tabadmin set wgserver.clickjack_defense.enabled false
tabadmin config
tabadmin start
```

**METRIC INSIGHTS** 

# How To Create a Change Report for Text Fields ~ Change in Order Status

This is an example of how to create a change report to show you only items that have changed from the last report. In this case a client's order goes from 'on time' to 'at risk.'

### Here is my Report of Orders with Status

| a for: Tuesday 05/03/2                             | 016    |                             |              |
|----------------------------------------------------|--------|-----------------------------|--------------|
| rder Stati                                         | us SSL |                             |              |
|                                                    |        |                             |              |
|                                                    |        |                             | ☞ ▲ ★ 초 🌣    |
|                                                    |        |                             |              |
| rder Status SS                                     | L      |                             | \$           |
|                                                    | L      | Date                        | ¢            |
| lient                                              |        | Date<br>2016-05-03 00:00:00 |              |
| rder Status SS<br>lient<br>lbc shoes<br>lonut shop | Status |                             | order number |

I have orders from three clients on 5/3. I want to know if any of them go from 'on time' to 'at risk'. This report 'keeps history' each day (also called a snapshot report).

### **Creating the Change Report Setting - Key Value**

| Source Report      | Order Status SSL                                                 | Ŧ                           |                     |
|--------------------|------------------------------------------------------------------|-----------------------------|---------------------|
| Create Report when | $\odot$ there are new items $\mid \odot$ items have been removed | <ul> <li>certain</li> </ul> | values have changed |

#### **Key Field**

Key fields will uniquely identify rows in the snapshot data set, e.g. a customer ID would be an identifier from which you could create an Exception Report for a customer.

| Sel | Select key fields |          |  |  |  |  |  |  |
|-----|-------------------|----------|--|--|--|--|--|--|
|     | Column            | Туре     |  |  |  |  |  |  |
|     | client            | text     |  |  |  |  |  |  |
|     | Date              | datetime |  |  |  |  |  |  |
|     | order number      | numeric  |  |  |  |  |  |  |
|     | Status            | text     |  |  |  |  |  |  |

The 'client' and 'order number' fields identify unique values (customer orders). (This is creating the primary key for DB folks.)

# Filter Logic -- Choose what column to look for changes ( on time --> at risk)

| Filters         |                |             |                  | +                      | E      |
|-----------------|----------------|-------------|------------------|------------------------|--------|
| Report Instance | Column         | Filter Type | Comparison Value |                        |        |
| current         | Status         | equals      | at risk          | <b>¢</b> 🗄             |        |
| prior           | Status         | equals      | on time          | <b>\$</b> 🗄            | l      |
| 4 4   Page 1    | of 1   🕨 🔤 🖊 😂 |             |                  | Displaying records 1 - | 2 of 2 |

You need two filters: one for the prior report's status column to equal 'on time', and the second filter to look at the current report's status column for 'at risk.'

Make sure 'Select rows when ALL of the filters are satisfied. This is the 'AND' condition for the filter. Otherwise it will be an 'OR' statement.

### **Columns to Show on change Report**

#### Columns to fetch

| Columns to fetch |              |          |                 |   |  |  |  |  |
|------------------|--------------|----------|-----------------|---|--|--|--|--|
|                  | Column Name  | Туре     | Report instance |   |  |  |  |  |
| 1                | client       | text     | current         | ф |  |  |  |  |
|                  | Date         | datetime | current & prior | Φ |  |  |  |  |
| 1                | order number | numeric  | current         | Φ |  |  |  |  |
| 1                | Status       | text     | current & prior | 0 |  |  |  |  |

D Run history

I only need to see the Client, Order number, and Status on my Change Report. I choose to only show the current and prior value for the 'status' column since I know the client and order number will be the same on both reports (they are my key fields!).

### **Format Columns (Optional)**

| Report Columns       |                      |           |            |             |          |         |            | E |
|----------------------|----------------------|-----------|------------|-------------|----------|---------|------------|---|
| Column Name          | Display Name         | Currency? | Format     | Description | Results? | Totals? |            |   |
| current_client       | current client       |           |            |             |          |         | <b>↑ ↓</b> |   |
| current_status       | current status       |           |            |             | V        |         | <b>↑ ↓</b> |   |
| prior_status         | prior status         |           |            |             | 1        |         | <b>↑ ↓</b> |   |
| current_order_number | current order number |           | 1234567890 |             |          |         | <b>↑</b> Ψ |   |
| + Add formatted      | field                |           |            |             |          |         |            |   |

I change the format of the current order number so that the number doesn't have a comma in it (1,234 vs 1234).

## Load data into Change Report (Update live Report)

| Data Collection       | Update Report History                                                                                                    | × | +     | 4    | Ŵ   | ( |
|-----------------------|----------------------------------------------------------------------------------------------------|---|-------|------|-----|---|
| ate Report when       | Do you want to update historical instances of this Report?<br>● yes │                                                                       |   | have  | chai | nge | 1 |
| dentify rows in the s | Update Report Instances         ● from specified date       ● within specified date range         Update all Report instances         Since |   | creat | e an | Exc | E |
|                       | Update or <u>cancel</u>                                                                                                    | - |       |      |     |   |

I want to look for changes from 5/3 forward.

### **Change Report Editor**

| ñ | Report Alert | Order Status SSL Changes | Alert                                                                                          | N            |
|---|--------------|--------------------------|------------------------------------------------------------------------------------------------|--------------|
| _ | Definition   | Content Subscriptions    | + 🖻 Q 🗌                                                                                        | <b>i</b> ≣ R |
|   |              | Report Alert Name        | Order Status SSL Changes Alert                                                                 |              |
|   |              | Snapshot Report          | Order Status SSL<br>Edit Snapshot Report                                                       |              |
|   |              | Change Report            | Order Status SSL Changes<br>Edit Change Report                                                 |              |
|   |              | Alert Rule               | Send the Order Status SSL Changes report when it<br>Contains at least 1 row<br>Edit Alert Rule |              |
|   |              |                          |                                                                                                |              |

Use the 'edit snapshot report' to go to the underlying report and the 'edit change report' to view/modify settings on this change report. You can also click this link and then click the 'View' button to see the report (otherwise you will get it via email on the next change).

#### **View Change Report**

| Report Editor 👌 C                | irder Status SSL Change     | 9                    |                        |                     | New -                              | Admin 🔻           | Mike             | • 0         |
|----------------------------------|-----------------------------|----------------------|------------------------|---------------------|------------------------------------|-------------------|------------------|-------------|
| Report Informati                 | Data Collection             | Report Content       | Report Distribution    | Associations        | Advanced                           | + @ @ O           | E Reports        | View        |
|                                  | Source Report               | Order Status S       | SL                     |                     | W                                  |                   | - 7              | <b>*</b> 11 |
|                                  | Create Report when          | there are new it     | ems    items have      | been removed        | <ul> <li>certain values</li> </ul> | have changed      |                  |             |
| Key Field                        |                             |                      |                        |                     |                                    |                   |                  |             |
| Key fields will unique customer. | uely identify rows in the s | napshot data set, e. | g. a customer ID would | be an identifier fr | om which you could                 | i create an Excep | otion Report for | а           |

#### Changes

Wednesday 05/04/2016 🔻

Data for: Wednesday 05/04/2016 Order Status SSL Changes

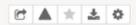

¢

#### Order Status SSL Changes

|                | -              |              |                      |
|----------------|----------------|--------------|----------------------|
| current client | current status | prior status | current order number |
| donut shop     | at risk        | on time      | 9676                 |
|                |                |              |                      |

Add Export Applicate

## How to Alert when a Tableau Extract Fails

#### **Create a view in Tableau to show Failures**

Create a view in Tableau that pulls in data from Tableau's database.

Here are instructions on how to setup a connection to the database:

https://onlinehelp.tableau.com/current/server/en-us/adminview\_postgres\_connect.htm

Once your connection is established, query the \_background\_tasks table. The column "finish\_code" will have 0 or 1. 1 means "fail."

Here is a sample query to use in a view:

SELECT title, subtitle, notes FROM \_background\_tasks WHERE finish\_code = 1 AND job\_name = 'Refresh Extracts'

This will provide you with all failed extract refreshes and why they failed. Take a look at the \_background\_tasks table to see what other information you can pull from it, including site, when it was created, when it finished, etc.

#### Pull data into Metric Insights to trigger the Alert

Now that you have the information available to alert on, create an alert in Metric Insights. If your view doesn't have a time-series, you will need to have Metric Insights 'snapshot' the data--add a date column when it is collected.

The alert rule would be against a 'fixed value' where the value is more than 0.